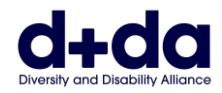

**VIETNAMESE**

Hướng dẫn Thực hành để:

- Tải Zoom xuống và Cài đặt vào máy Vi tính của quý vị
- Tham gia cuộc họp Zoom của quý vị

Để tham gia cuộc họp Zoom, quý vị sẽ cần:

- Một máy vi tính, điện thoại thông minh, hoặc máy tính bảng iPad có máy ảnh webcam và loa.
- Một ứng dụng có tên 'Zoom'.

Zoom không tốn kém gì hết nếu nó dùng cho một cuộc họp giữa hai người mà thôi.

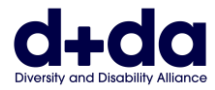

# **Tôi làm sao để tải Zoom xuống máy vi tính của mình?**

**(How do I download Zoom on my computer?)**

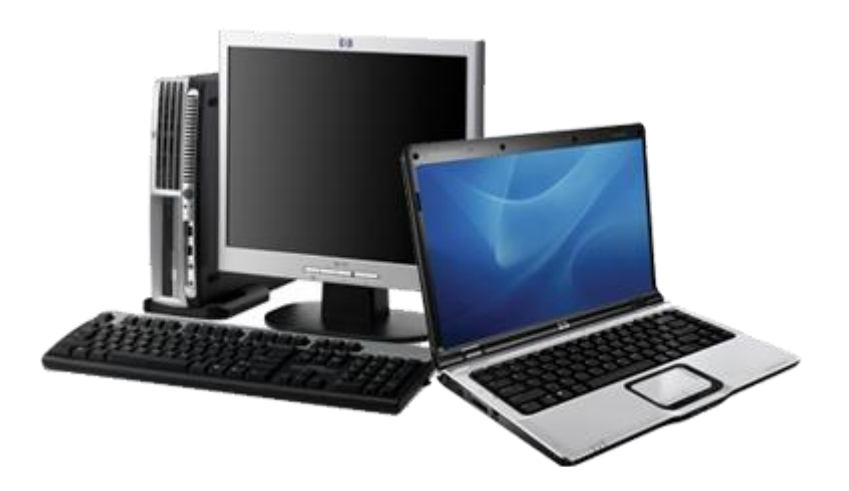

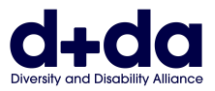

#### Bước 1: Truy cập:<https://zoom.us/signup>

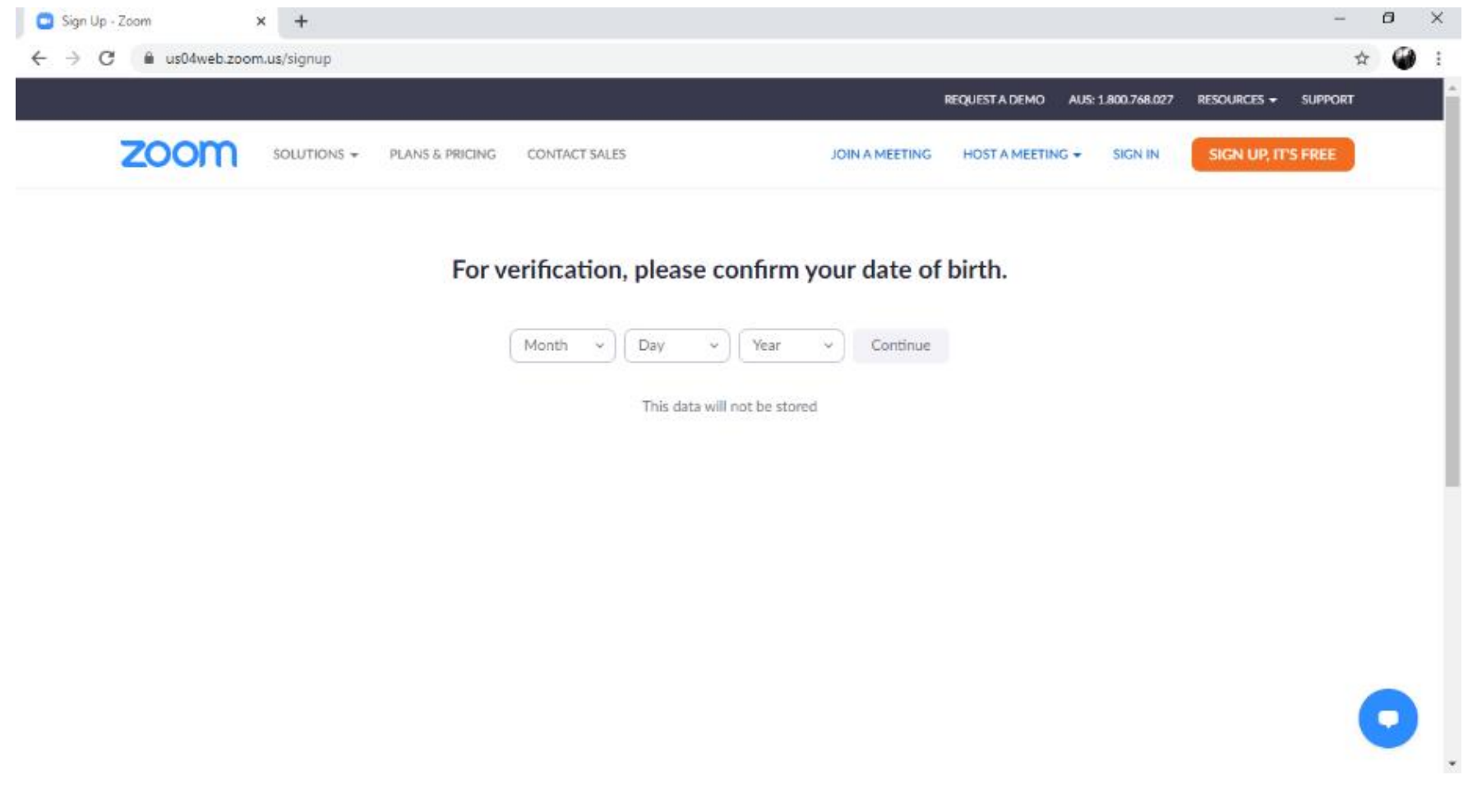

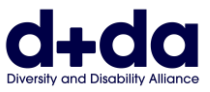

#### **Bước 2:** Nhập ngày sinh của quý vị và chọn/nhấp vào "Tiếp tục" (Continue)

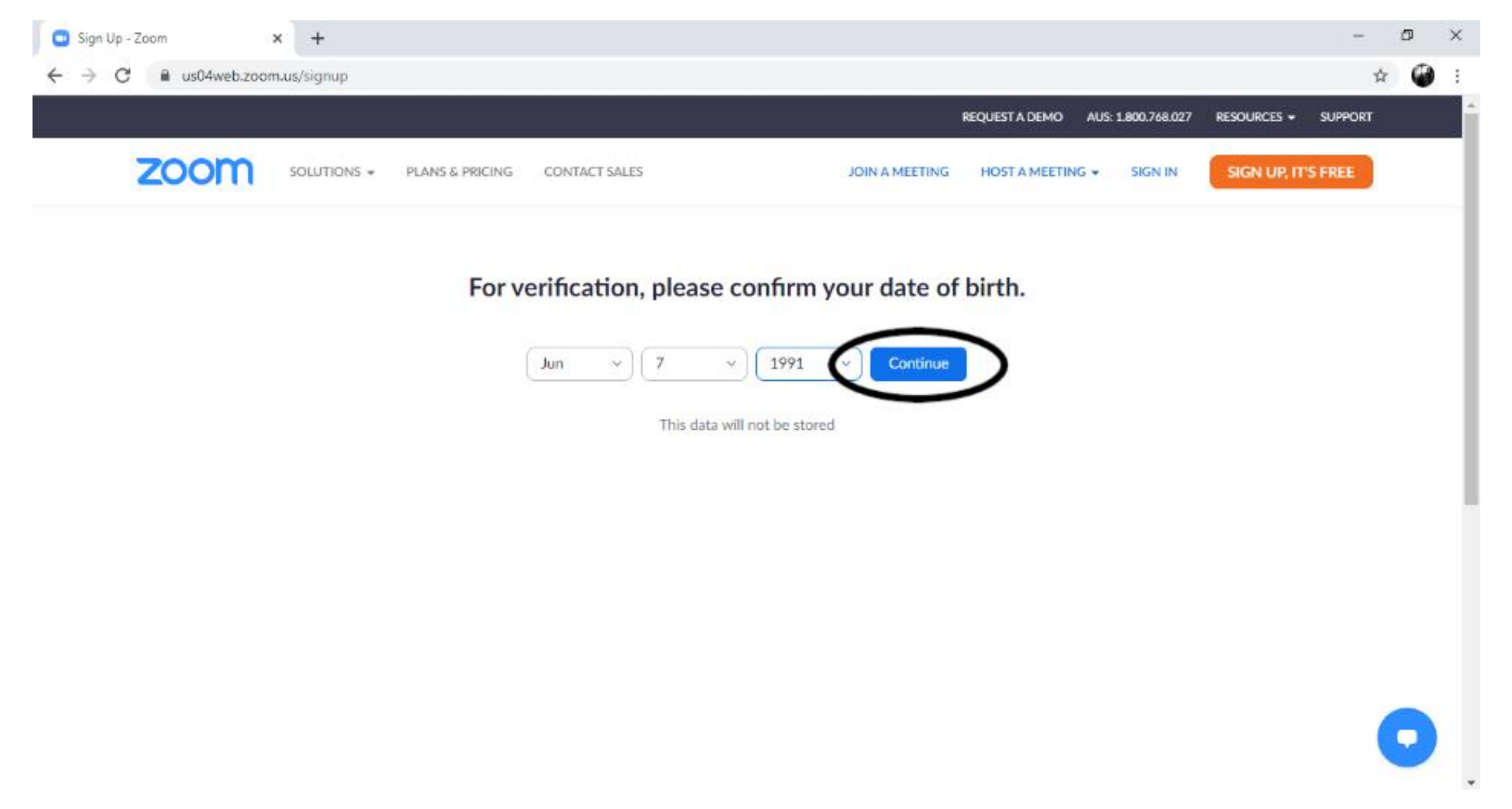

Mô tả Hình ảnh: Ví dụ về màn hình của quý vị sẽ trông như thế nào ở bước này (với ngày sinh tượng trưng đã được nhập vào)

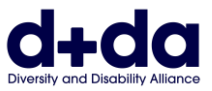

#### **Bước 3:** Nhập địa chỉ email của quý vị và chọn "đăng ký" (sign up)

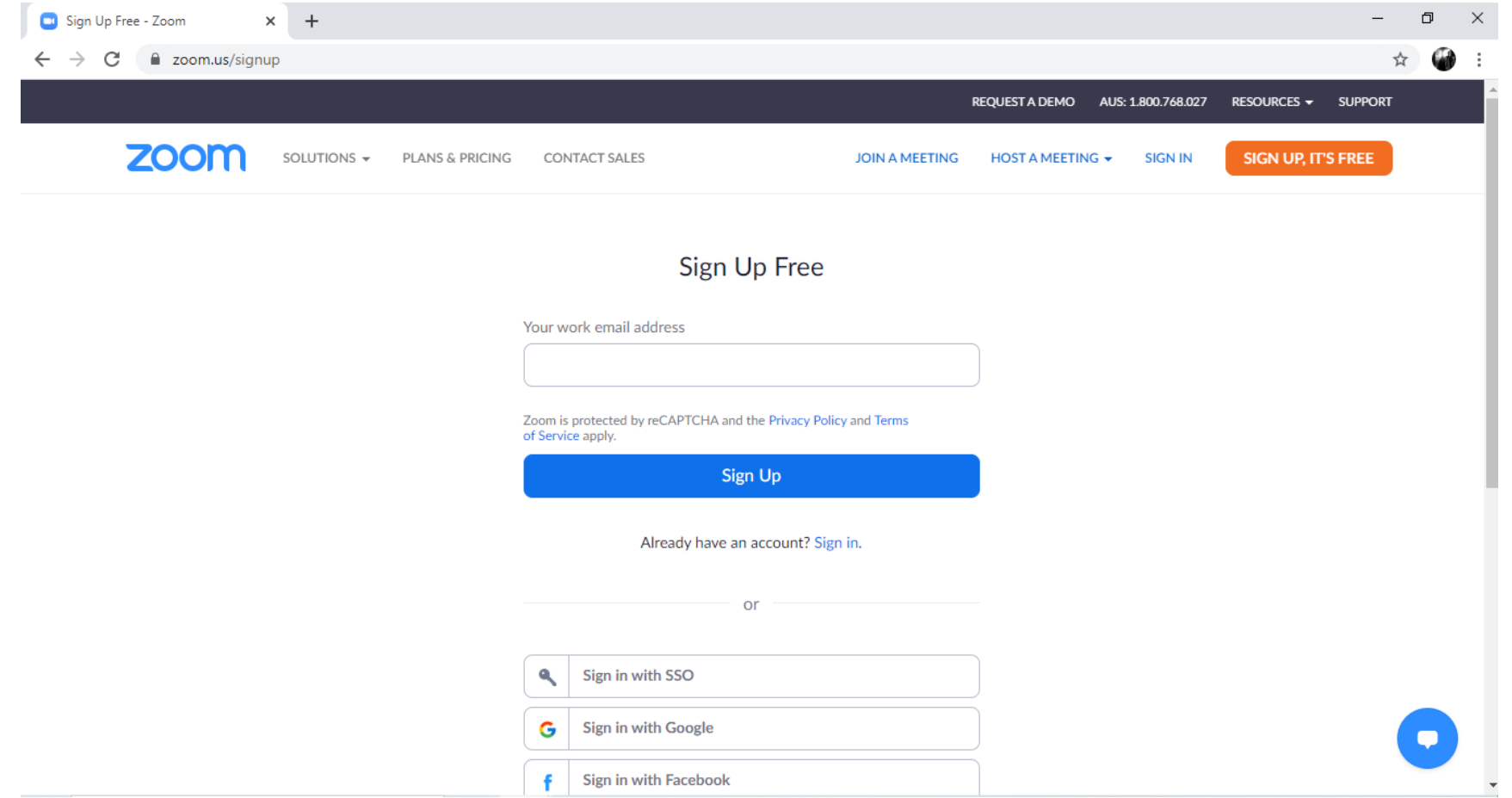

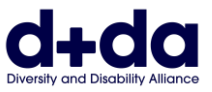

**Bước 4:** Quý vị sẽ nhận được một email cho biết một liên kết, yêu cầu quý vị kích hoạt tài khoản mới của mình. Chọn 'Kích hoạt Tài khoản' (Activate Account)

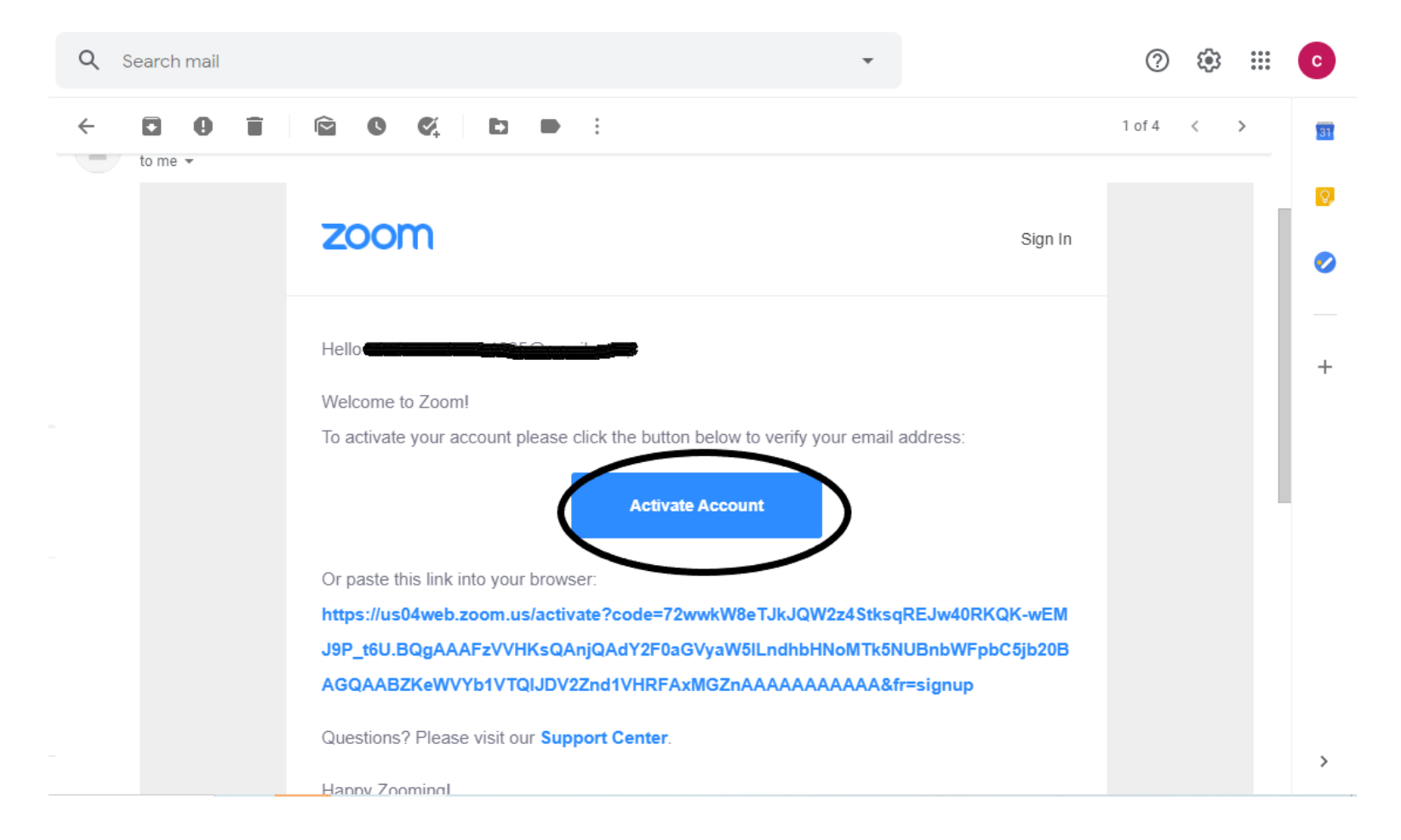

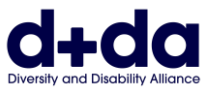

**Bước 5:** Quý vị sẽ được hỏi có 'đang đăng ký thay mặt cho một trường học hay không? ('are signing up on behalf of a school?') Chọn 'Không' (No) rồi sau đó chọn 'Tiếp tục' (Continue)

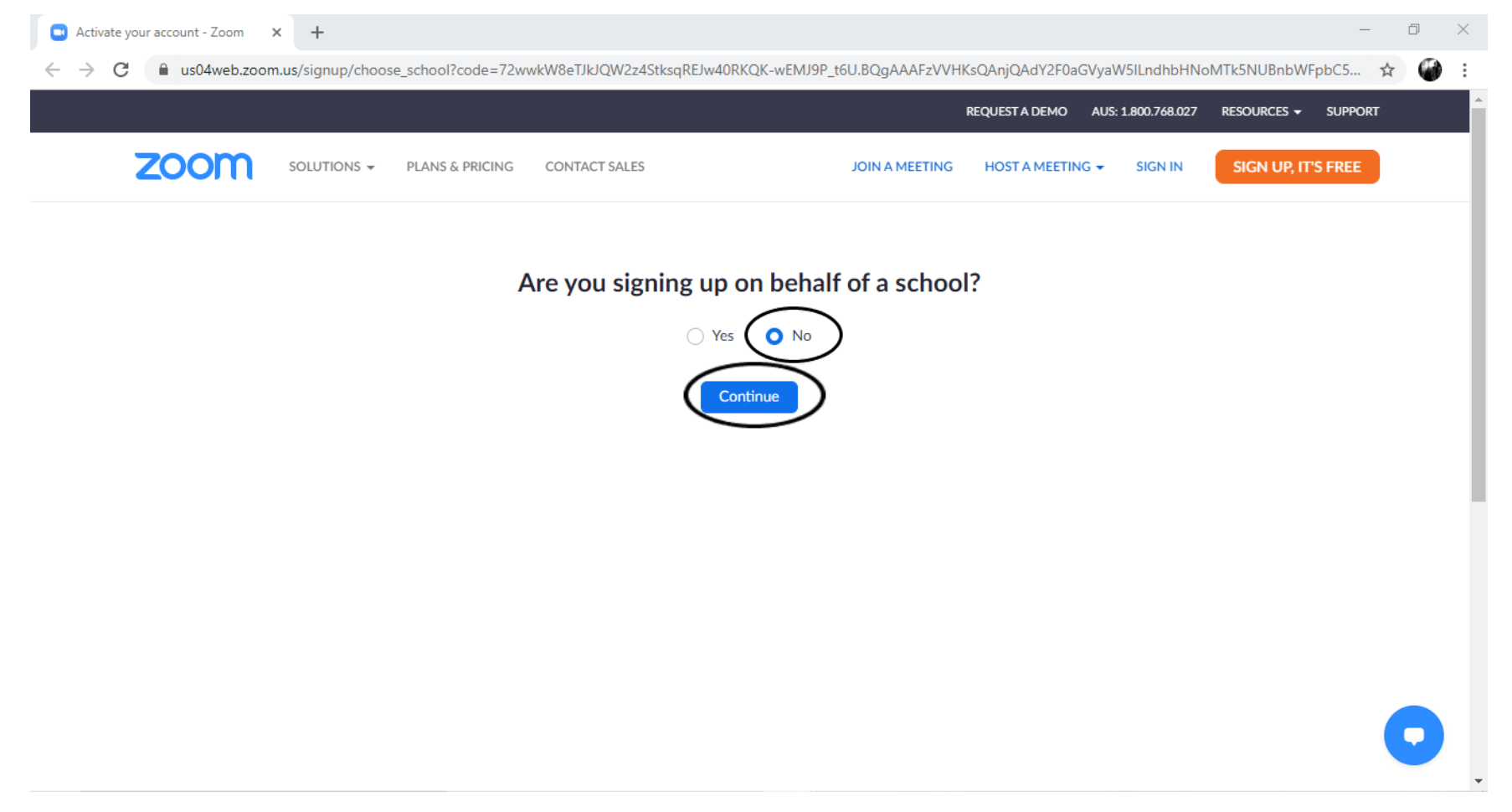

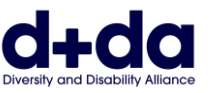

**Bước 6:** Nhập tên và họ của quý vị và tạo một mật khẩu. Sau đó chọn 'Tiếp tục' (Continue) Lưu ý: Mật khẩu phải

- Có ít nhất 8 Ký tự
- Có ít nhất 1 chữ cái
- Có ít nhất 1 con số
- Có cả các ký tự viết hoa và viết thường

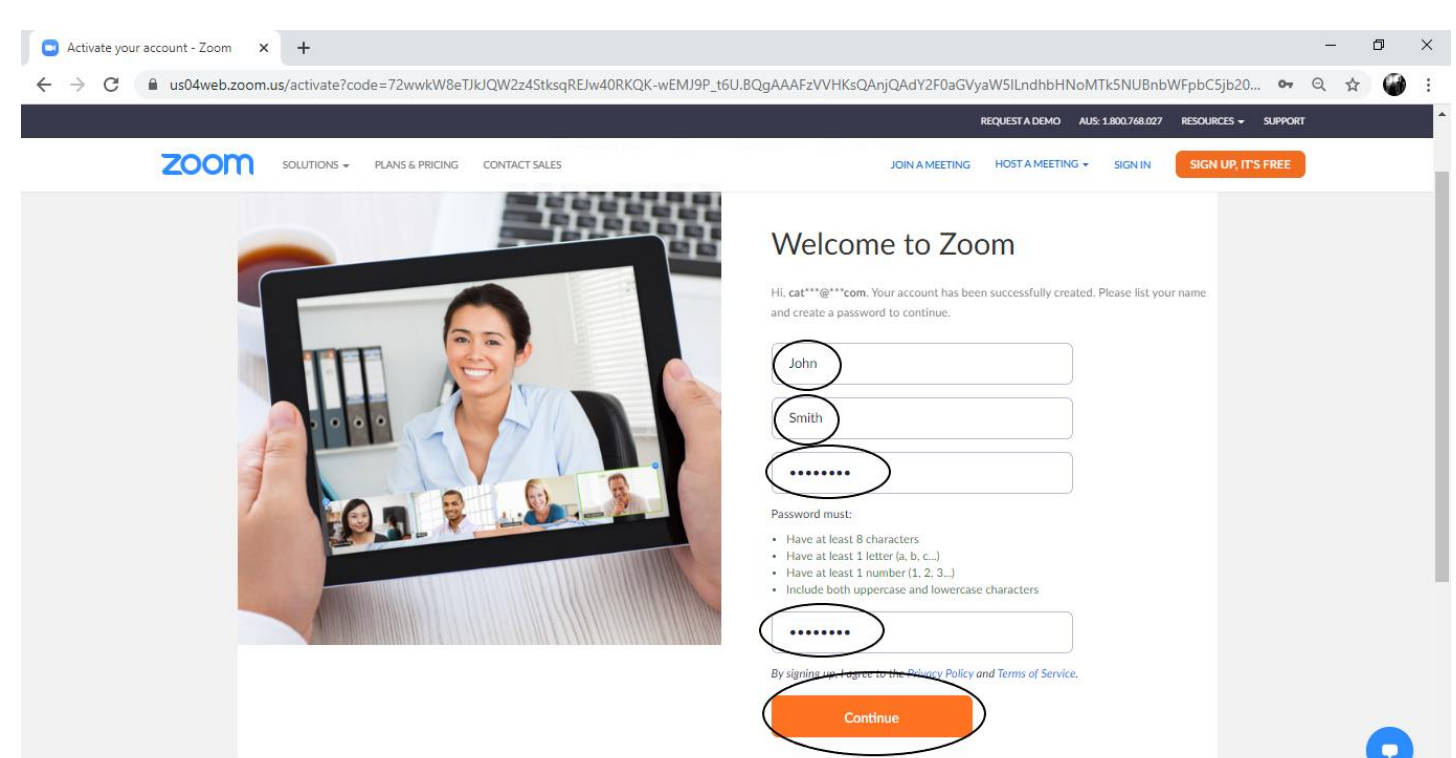

Mô tả Hình ảnh: Ví dụ về màn hình của quý vị sẽ trông như thế nào ở bước này (với tên và mật khẩu tượng trưng đã được nhập vào)

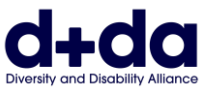

**Bước 7:** Quý vị có thể được nhắc mời một người bạn tham gia, chọn 'bỏ qua bước này' (skip this step).

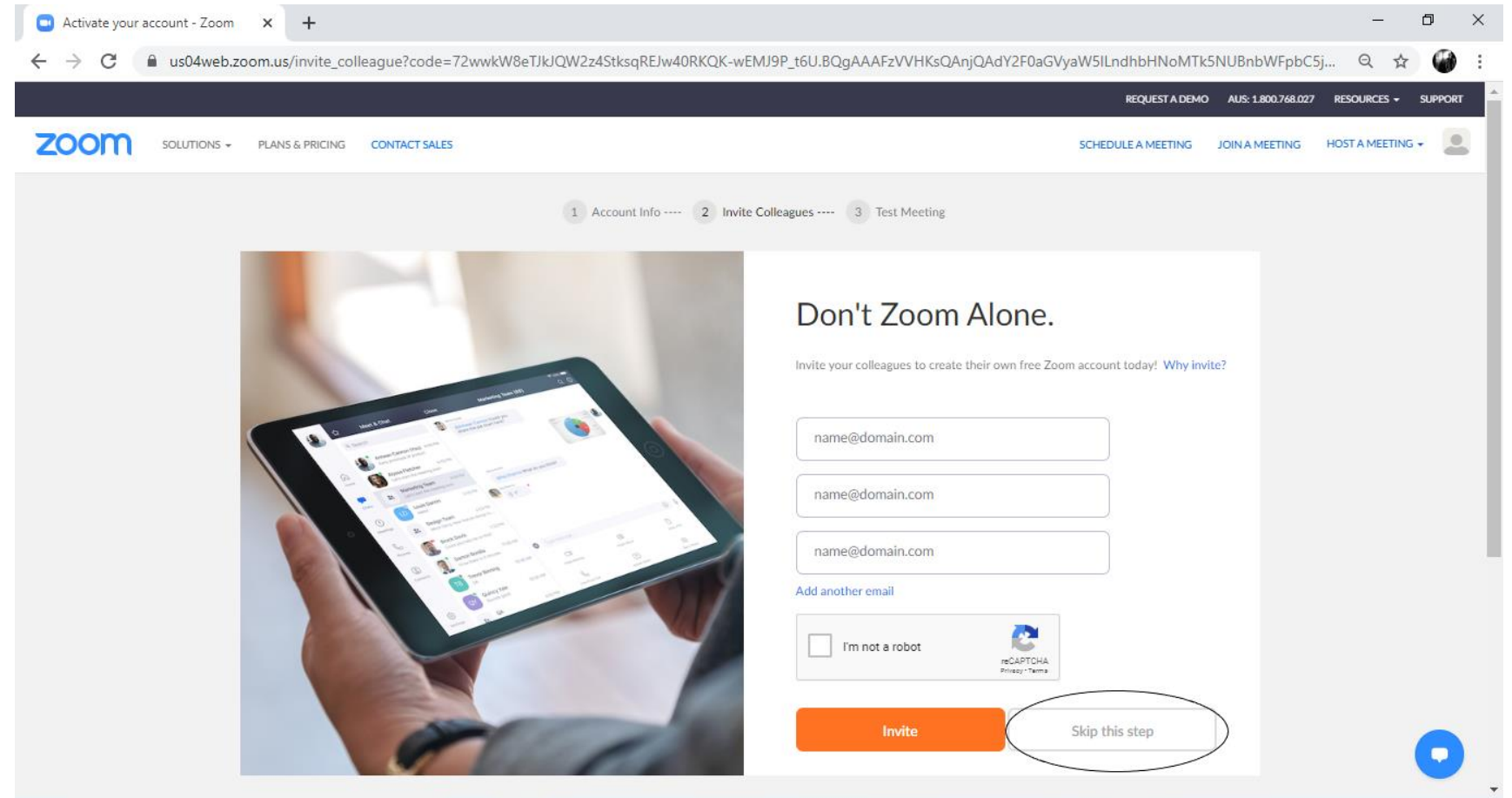

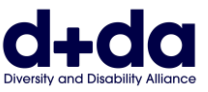

**Bước 8:** Kế tiếp, quý vị sẽ được nhắc 'bắt đầu một cuộc họp thử nghiệm của mình' (start your test meeting). Chọn 'Bắt đầu Cuộc họp Ngay bây giờ' (Start Meeting Now).

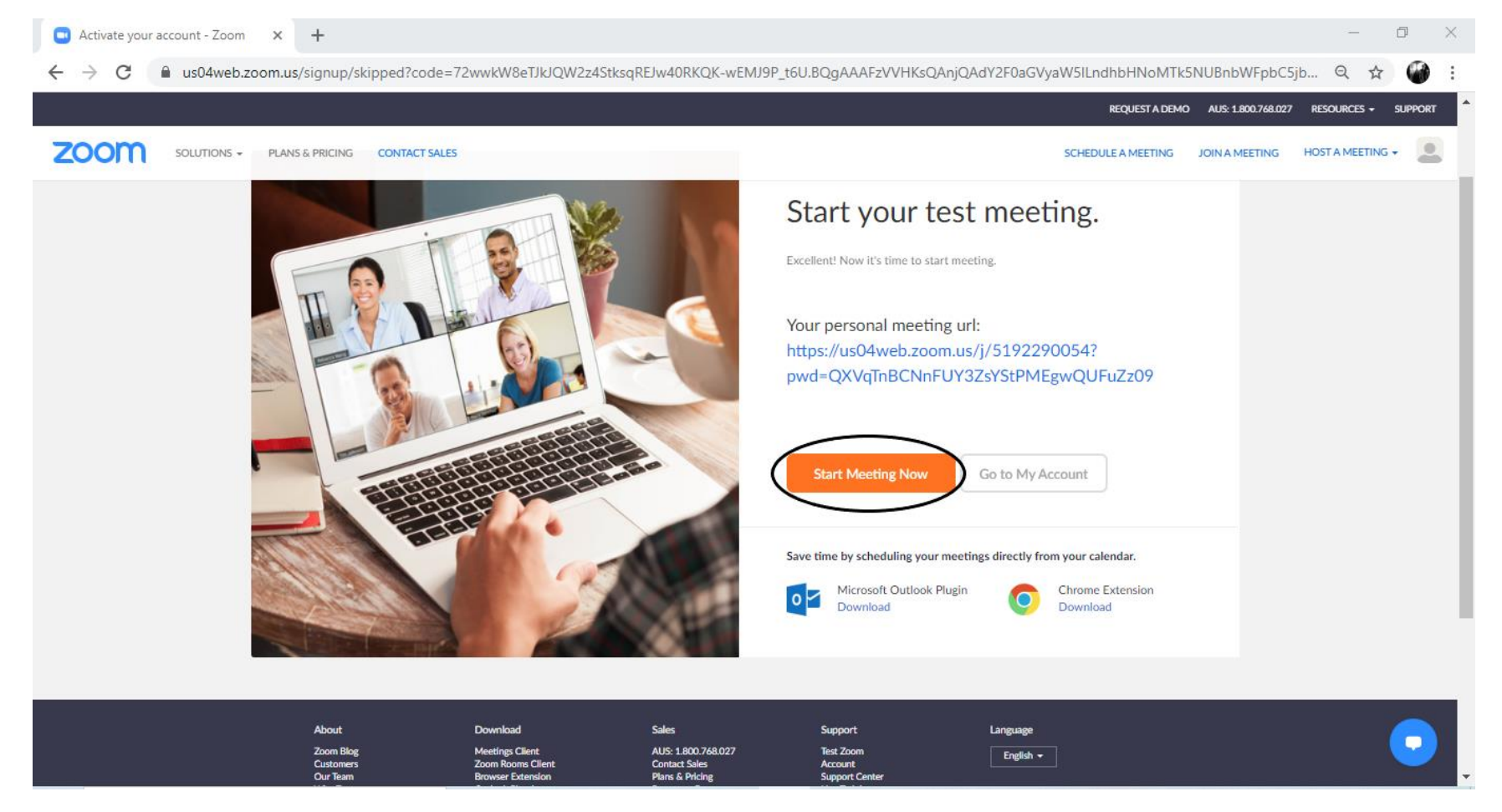

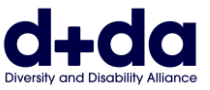

**Bước 9:** Ứng dụng Zoom có thể tự động tải xuống máy vi tính của quý vị, nếu không được thì chọn 'tải Zoom xuống và cho chạy' (download and run Zoom) và mở chương trình đã tải xuống.

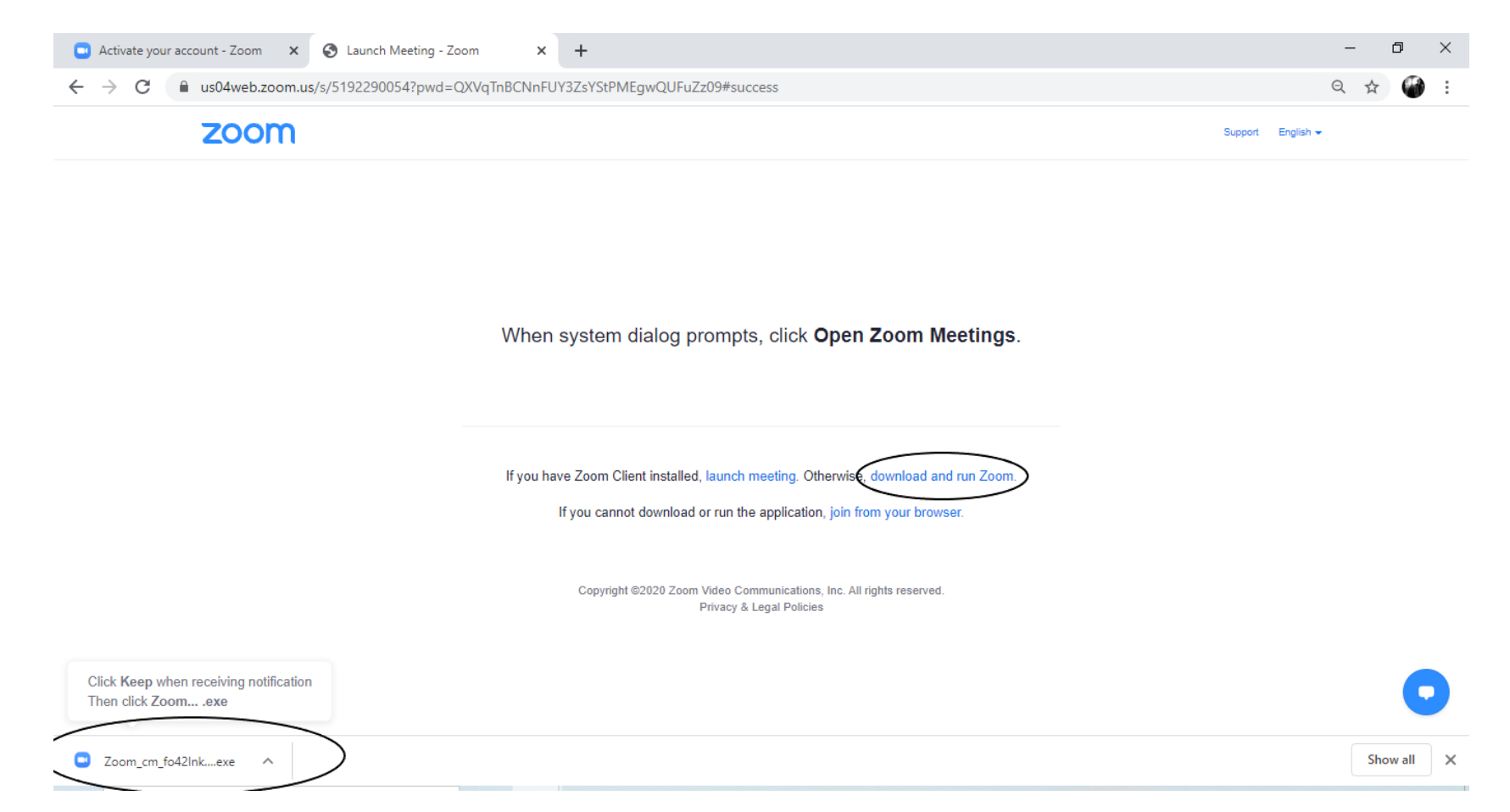

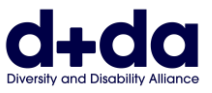

**Bước 10:** Làm như vậy sẽ khởi động ứng dụng và bắt đầu cuộc gọi thử nghiệm có truyền hình. Quý vị sẽ cần bật cả tiếng nói/âm thanh (audio/sound) và hình ảnh (video), bằng cách nhấp vào các biểu tượng đó

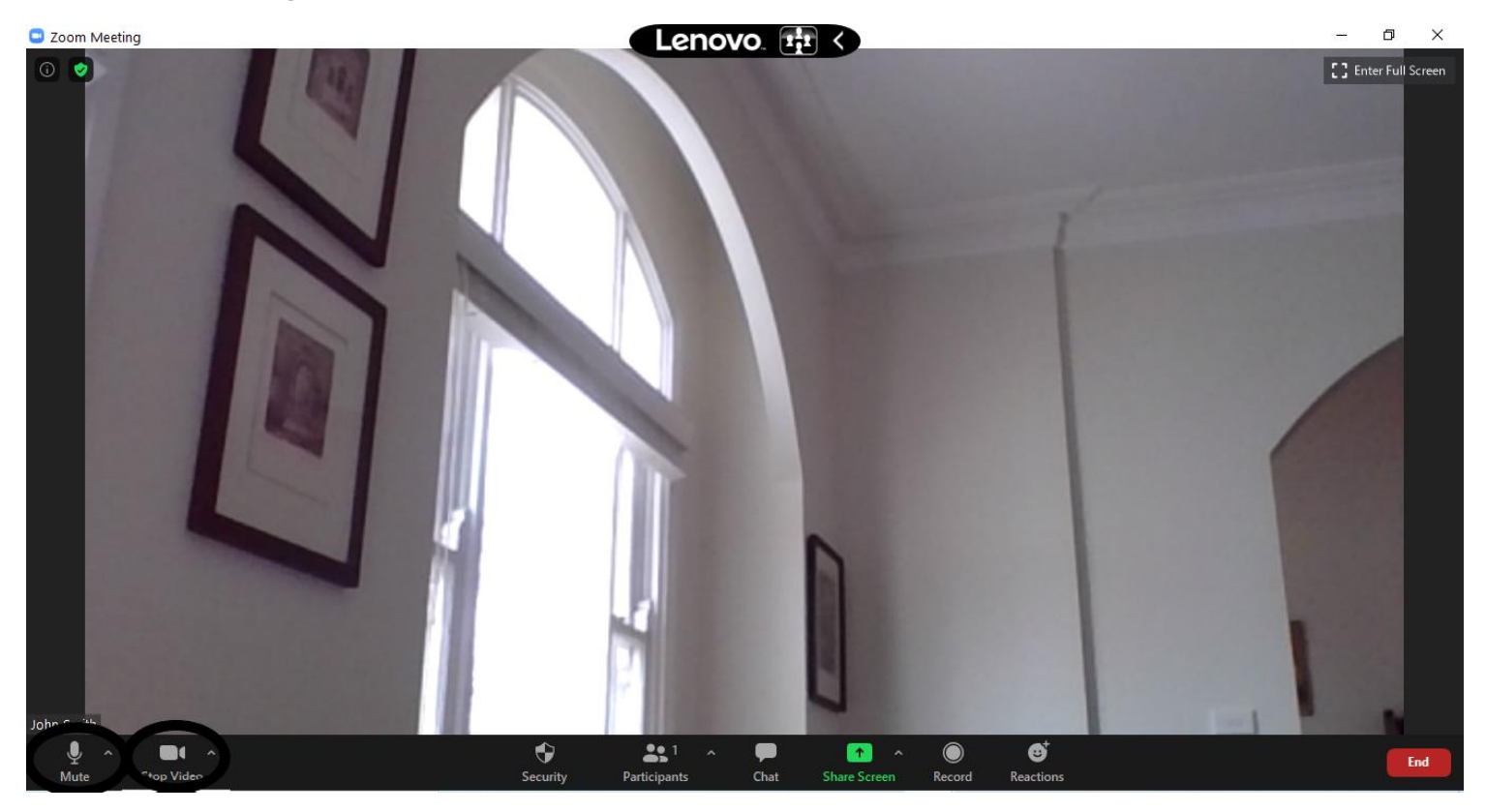

Mô tả Hình ảnh: Ví dụ về màn hình của quý vị sẽ trông như thế nào ở bước này

Zoom đã được tải xuống máy vi tính của quý vị và sẵn sàng được dùng cho cuộc gọi Zoom của quý vị

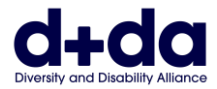

## **Cách tham gia cuộc họp Zoom của quý vị**

**(How to join your Zoom meeting)**

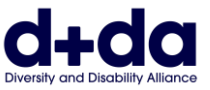

**Bước 1:** Quý vị sẽ được gởi một email có chi tiết để tham gia một cuộc họp Zoom. Nhấp vào liên kết, Zoom sẽ được mở ra trên Máy tính xách tay của quý vị.

> Join Zoom Meeting https://us02web.zoom.us/j/85052715716?pwd=Z2owdmNoVzh5WTVZY1ZjeEUraUJWZz09

Meeting ID: 850 5271 5716 Passcode: 069279

Mô tả Hình ảnh: Ví dụ về màn hình của quý vị sẽ trông như thế nào ở bước này (với tên và mã số ID, Mật khẩu và liên kết tượng trưng của cuộc họp)

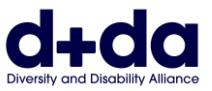

**Bước 2:** Nhập mật khẩu, đã được gửi email đến quý vị cùng với liên kết. Chọn 'Tham gia Cuộc họp' (Join Meeting).

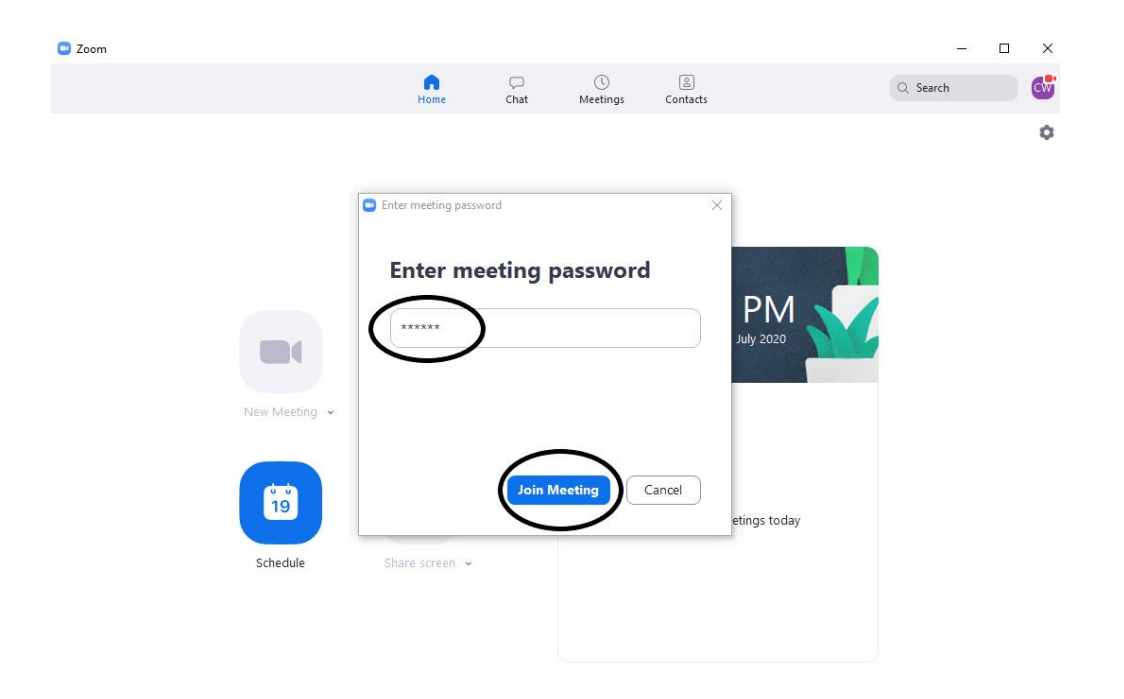

Mô tả Hình ảnh: Ví dụ về màn hình của quý vị sẽ trông như thế nào ở bước này (với Mật khẩu tượng trưng đã được cho)

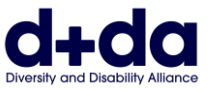

**Bước 3:** Quý vị sẽ thấy một trong những màn hình này, trong khi chờ đợi để được cho vào cuộc họp.

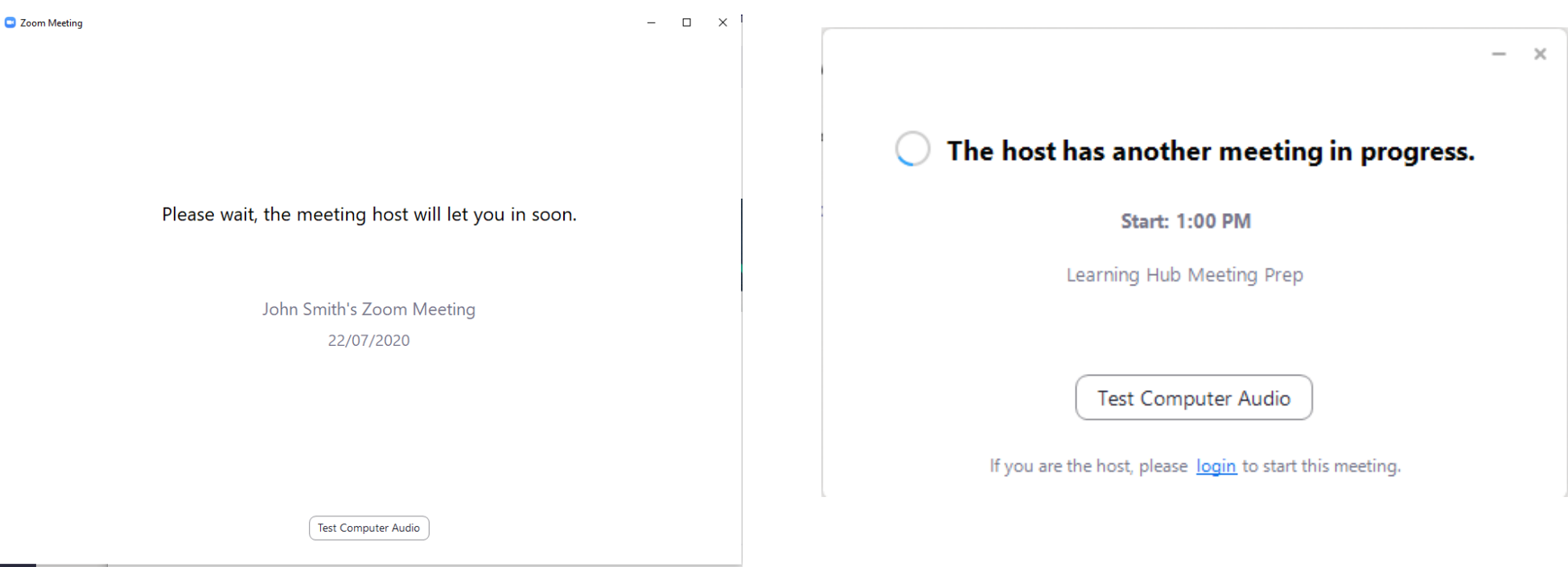

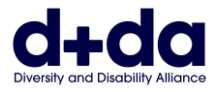

**Bước 4:** Khi quý vị đã được cho vào cuộc họp, quý vị có thể bật cả tiếng nói/âm thanh (audio/sound) và hình ảnh (video), bằng cách nhấp vào các biểu tượng đó

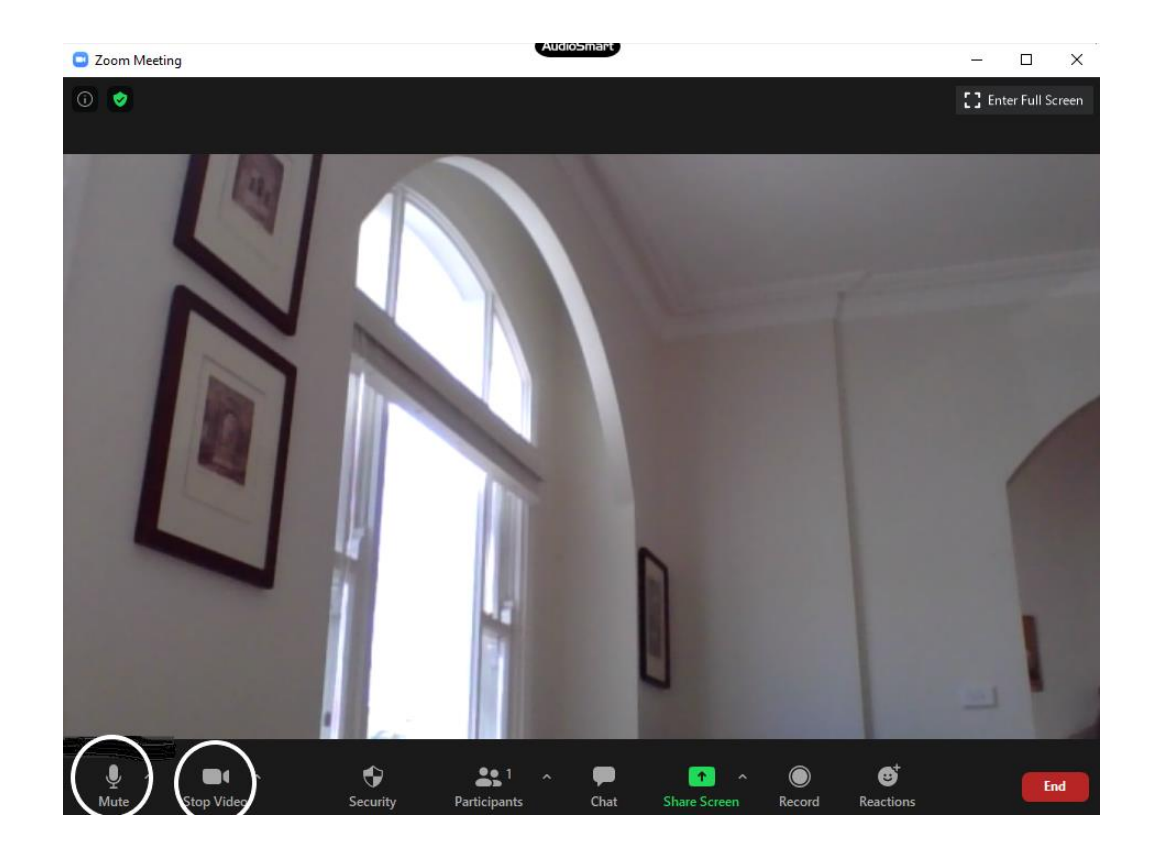

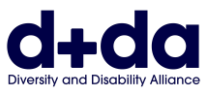

**Bước 5:** Khi quý vị muốn rời khỏi cuộc họp, chọn Nút 'Kết thúc' (End) và chọn 'rời cuộc họp' (leave Meeting)

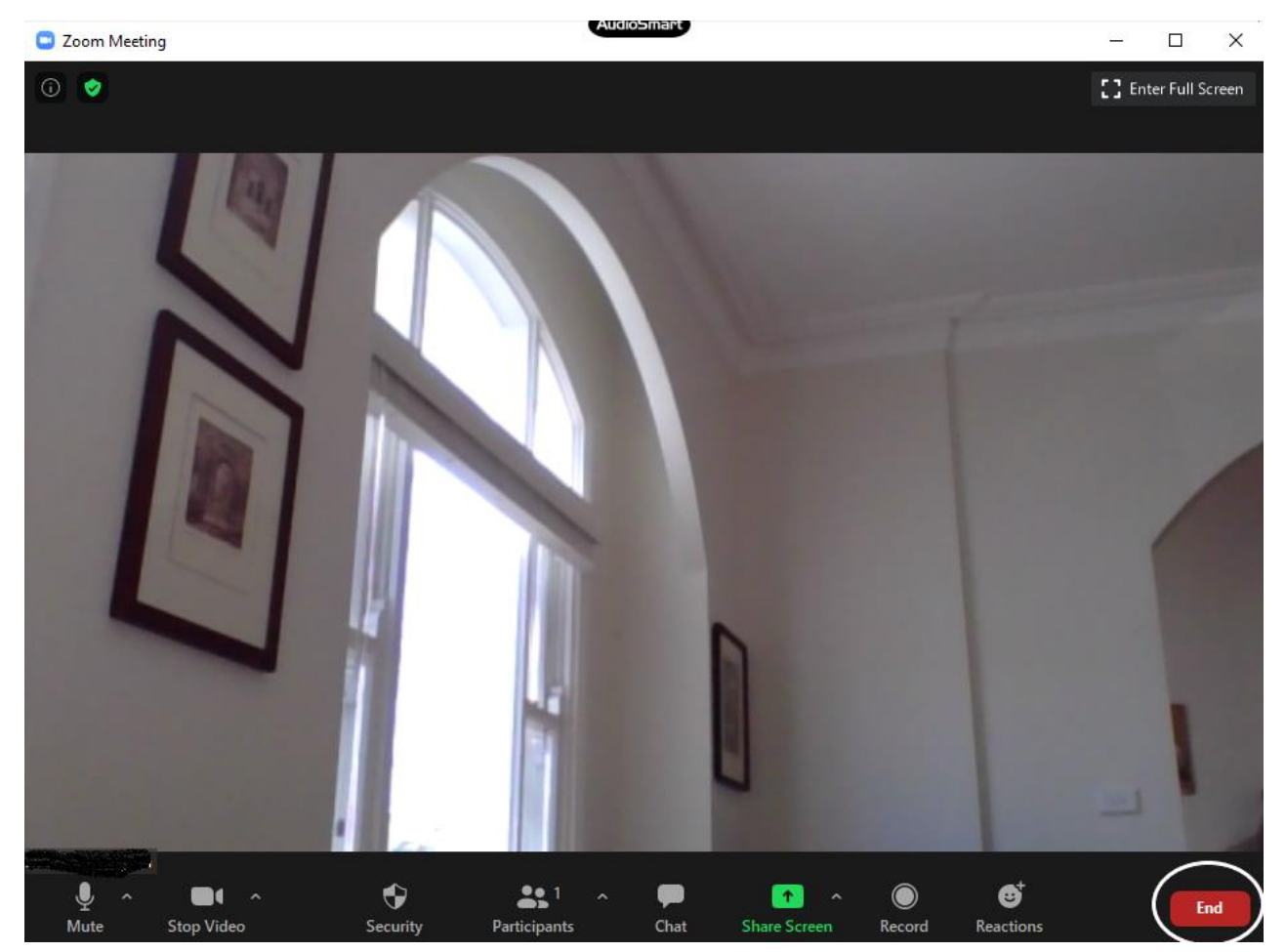

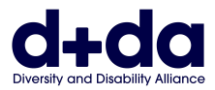

This resource was created by Diversity and Disability Alliance

### **Liên minh Đa dạng và Khuyết tật (Diversity and Disability Alliance)**

Trang mạng: [www.ddalliance.org.au](http://www.ddalliance.org.au/) Email: [info@ddalliance.org.au](mailto:info@ddalliance.org.au)<br>Diện thoại: 0434 354 114 Điện thoại: